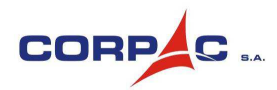

"**CIAC** – Excelencia Académica para la Aviación Civil"

## **INSTRUCTIVO DE INSCRIPCIÓN**

# **CURSO BÁSICO DE CONTROL DE TRÁNSITO AÉREO**

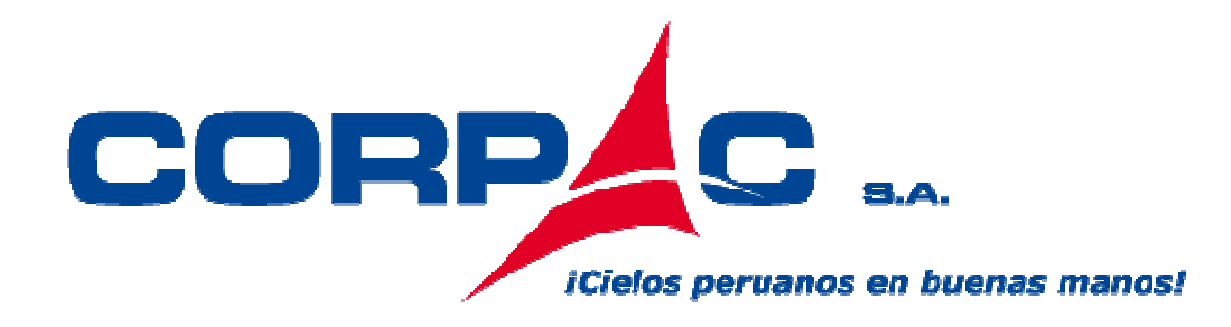

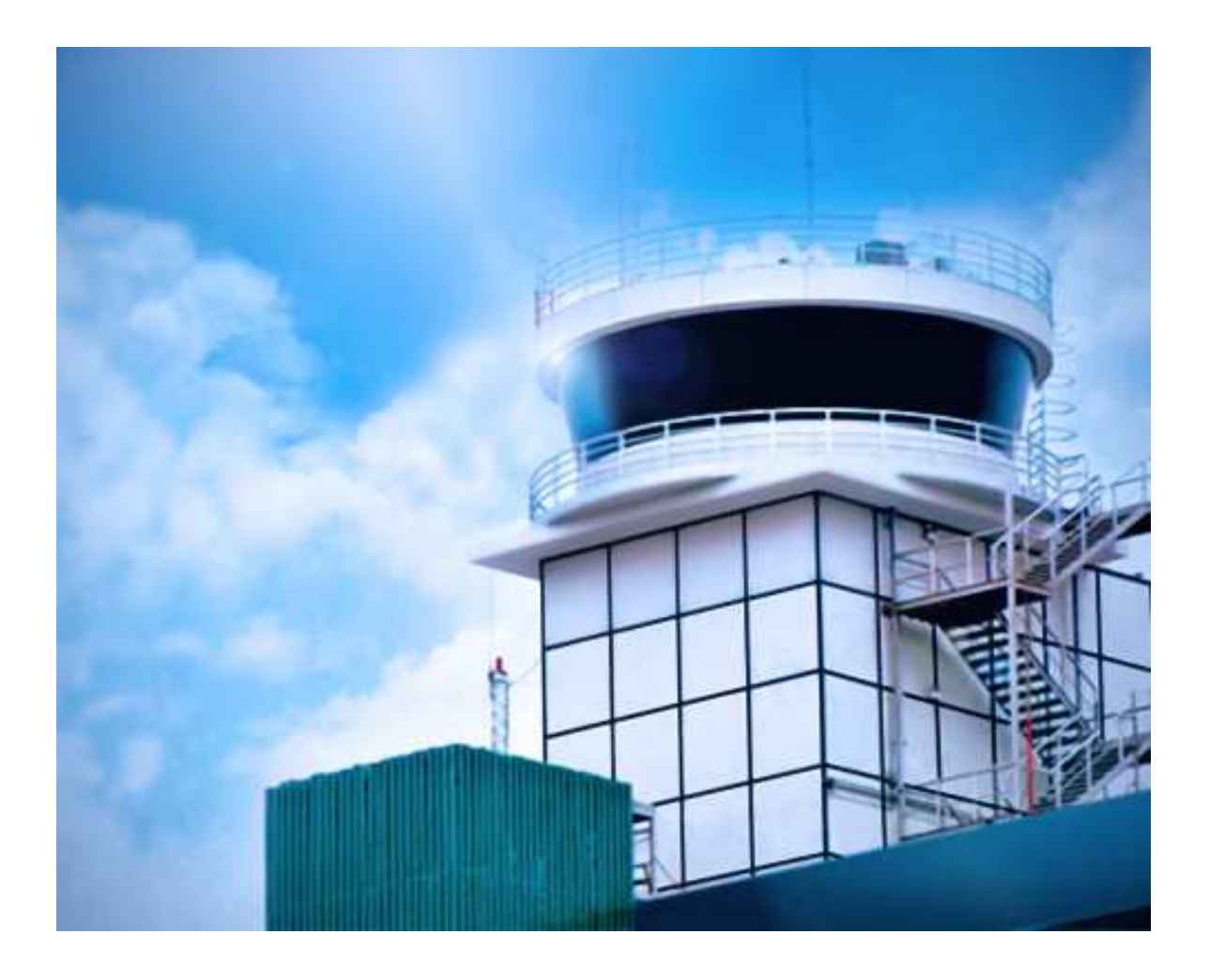

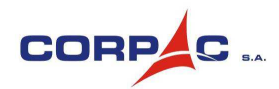

"**CIAC** – Excelencia Académica para la Aviación Civil"

## **CONCURSO DE ADMISIÓN Curso Básico de Control de Tránsito Aéreo**

## **INSTRUCTIVO DE INSCRIPCIÓN**

## **CONTENIDO**

- **1. PRESENTACION**
- **2. PRESENTACIÓN DEL PORTAL**
- **3. REGISTRO AL PROCESO DE SELECCIÓN**
- **4. PROCESO DE INSCRIPCIÓN** 
	- 4.1. AUTENTICACIÓN
	- 4.2. RECUPERAR CONTRASEÑA
	- 4.3. REGISTRAR SOLICITUD DE INSCRIPCIÓN
	- 4.4. PRE-REGISTRAR
	- 4.5. ENVIAR
	- 4.6. CANCELAR

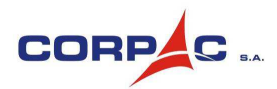

"**CIAC** – Excelencia Académica para la Aviación Civil"

## **INSTRUCTIVO DE INSCRIPCIÓN**

### **1. PRESENTACIÓN**

El presente instructivo indica los pasos que habrán de seguirse para poder participar en las procesos de convocatorias que realiza el CIAC.

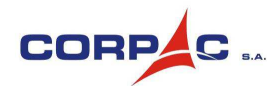

#### **2. PRESENTACIÓN DEL PORTAL**

En el siguiente gráfico se muestra la ventana con las opciones disponibles a fin de poder informarse y registrarse en el proceso de convocatoria del CIAC.

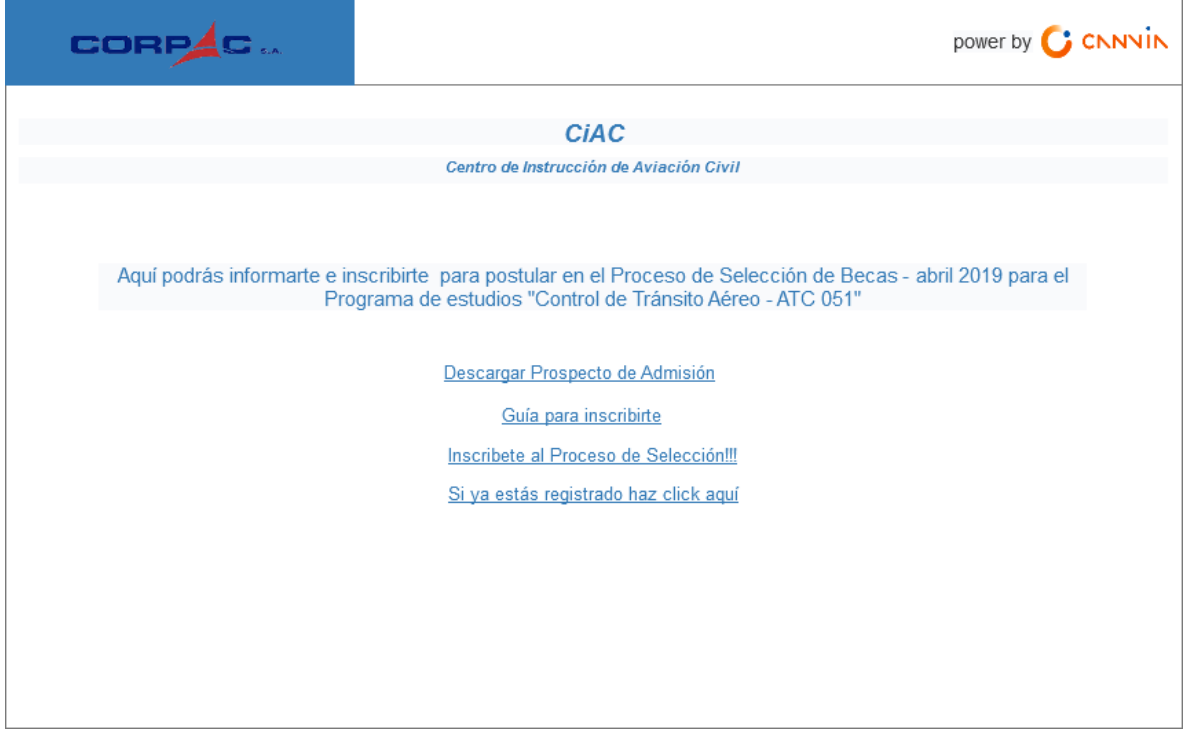

La ventana cuenta con las siguientes opciones:

## **INFORMACIÓN DE INTERÉS SOBRE EL PROCESO DE SELECCIÓN – 2019/1**

Con esta opción se podrá descargar el prospecto de admisión de la convocatoria. En este documento se incluye los formatos que se presentarán debidamente firmados y rellenados, sin legalizar. La presentación será a manera de documento adjunto en formato digital.

### **GUÍA PARA INSCRIBIRTE**

Con esta opción se podrá descargar el instructivo que indica los pasos necesarios para poder participar en las convocatorias de CIAC.

## **INSCRÍBETE AL PROCESO DE SELECCIÓN**

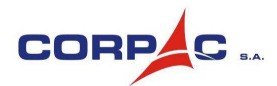

"**CIAC** – Excelencia Académica para la Aviación Civil"

Seleccionando esta opción se mostrará una ventana que permite registrar los datos personales de la persona interesada en participar en la convocatoria del curso Control de Transito Aéreo del CIAC.

### **SI YA ESTÁS REGISTRADO HAZ CLICK AQUÍ**

Esta opción muestra una ventana en la que la persona interesada podrá registrar su información: personal, familiar, estudios, nivel de inglés, adjuntar documentos solicitados y responder una breve encuesta. Para poder usar esta opción la persona debe primero haber realizado el paso: **INSCRIBETE AL PROCESO DE SELECCIÓN**.

### **3. REGISTRO AL PROCESO DE SELECCIÓN**

Para poder participar en las convocatorias a los cursos del CIAC, el Postulante deberá hacer click en la siguiente opción (como se muestra en el siguiente gráfico):

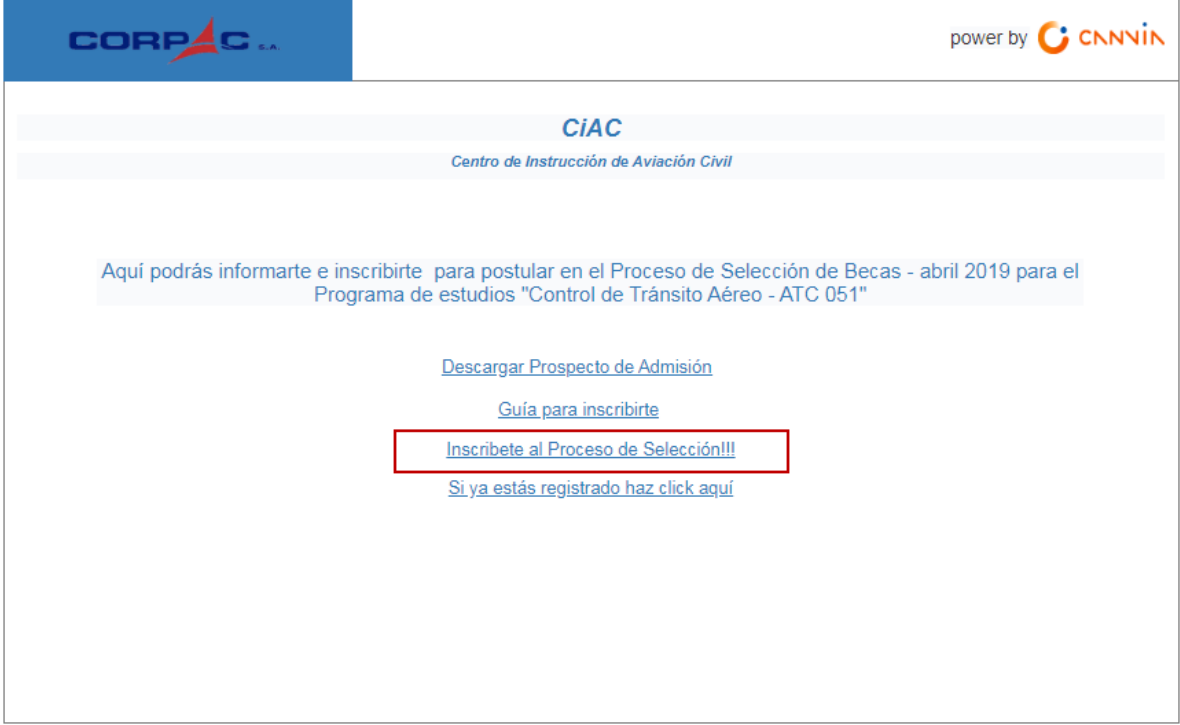

A continuación se mostrará la siguiente ventana:

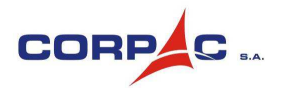

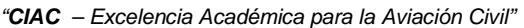

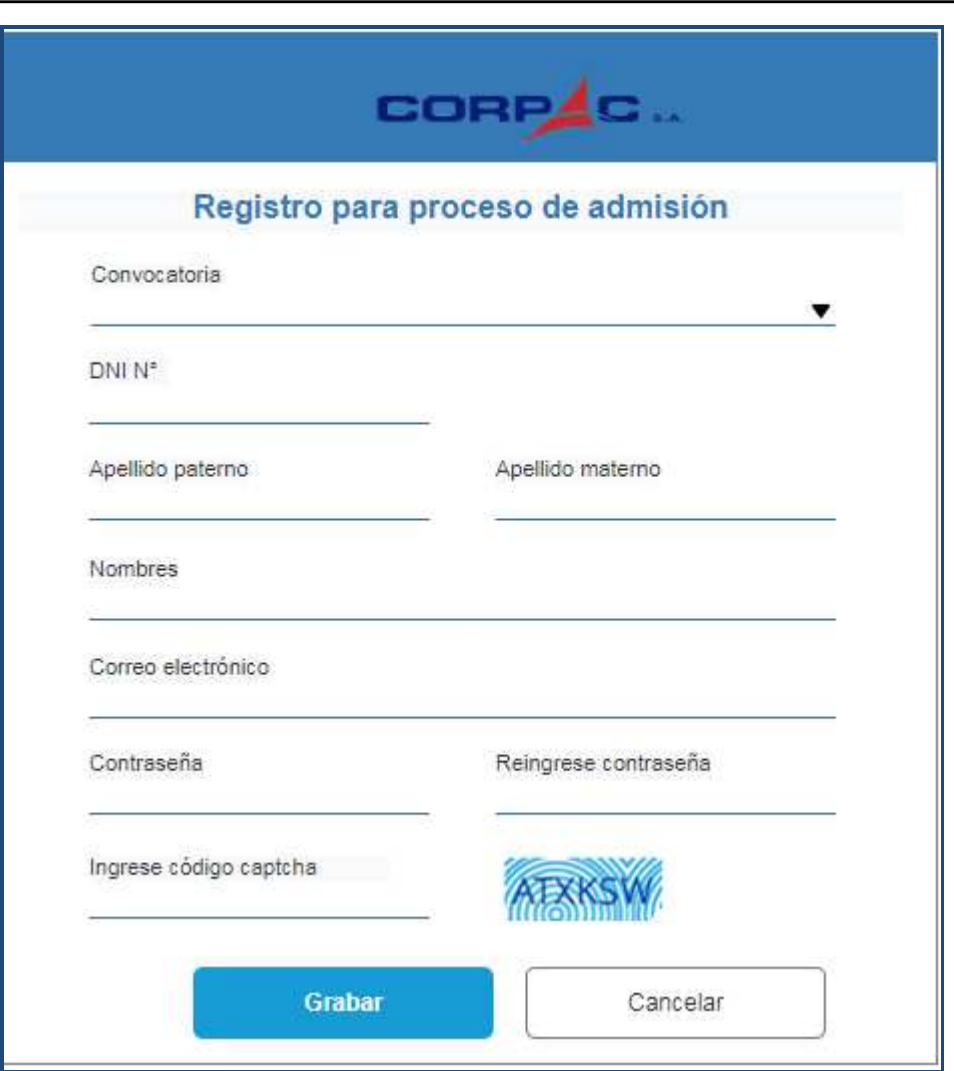

- El Postulante deberá ingresar todos los datos solicitados.
- El correo electrónico (email) que registre el Postulante será el Usuario que se le solicitará para continuar con su inscripción. Para cada persona que se registre solo se permitirá registrar un correo electrónico asociado con su número de DNI. En caso la persona ya se haya registrado y tenga otro correo electrónico; y pretenda registrar este nuevo correo electrónico con el mismo número de DNI, el Sistema no le permitirá realizar este segundo registro.
- Una vez haya registrado todos sus datos se presionará el botón "Grabar"; el Sistema mostrará el siguiente mensaje (\*):

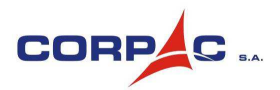

"**CIAC** – Excelencia Académica para la Aviación Civil"

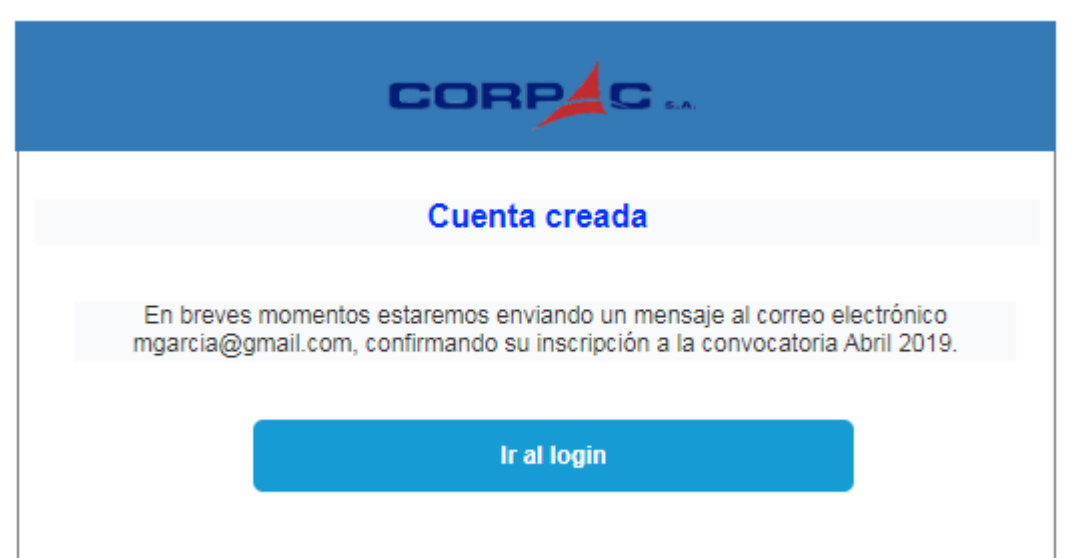

(\*) El mensaje mostrará el correo electrónico que ingresó el Postulante, así como la convocatoria a la que se va a inscribir.

#### **4. PROCESO DE INSCRIPCIÓN**

Para poder continuar con la inscripción del Postulante, se deberá autenticar que efectivamente se ha registrado previamente y una vez verificado esto último, el Postulante deberá registrar la información que se le solicite.

#### **4.1. AUTENTICACIÓN**

Para autenticarse, el Postulante podrá hacerlo desde cualquiera de los siguientes caminos:

#### **i. Desde la ventana de creación de cuenta**

El Postulante deberá presionar el botón "Ir a login", como se muestra en el siguiente gráfico:

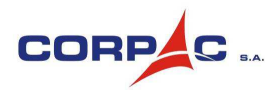

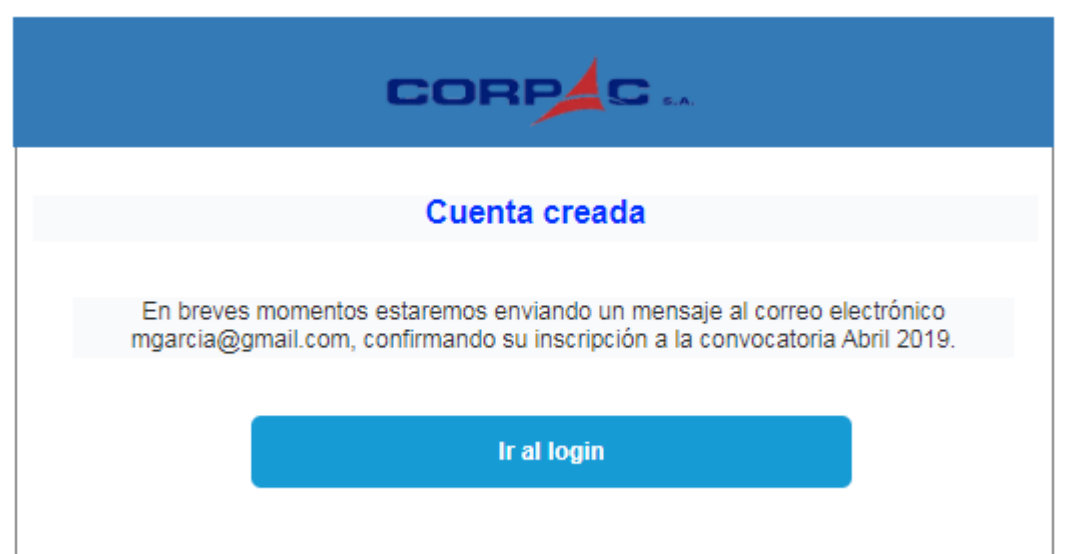

#### **ii. Desde el portal:**

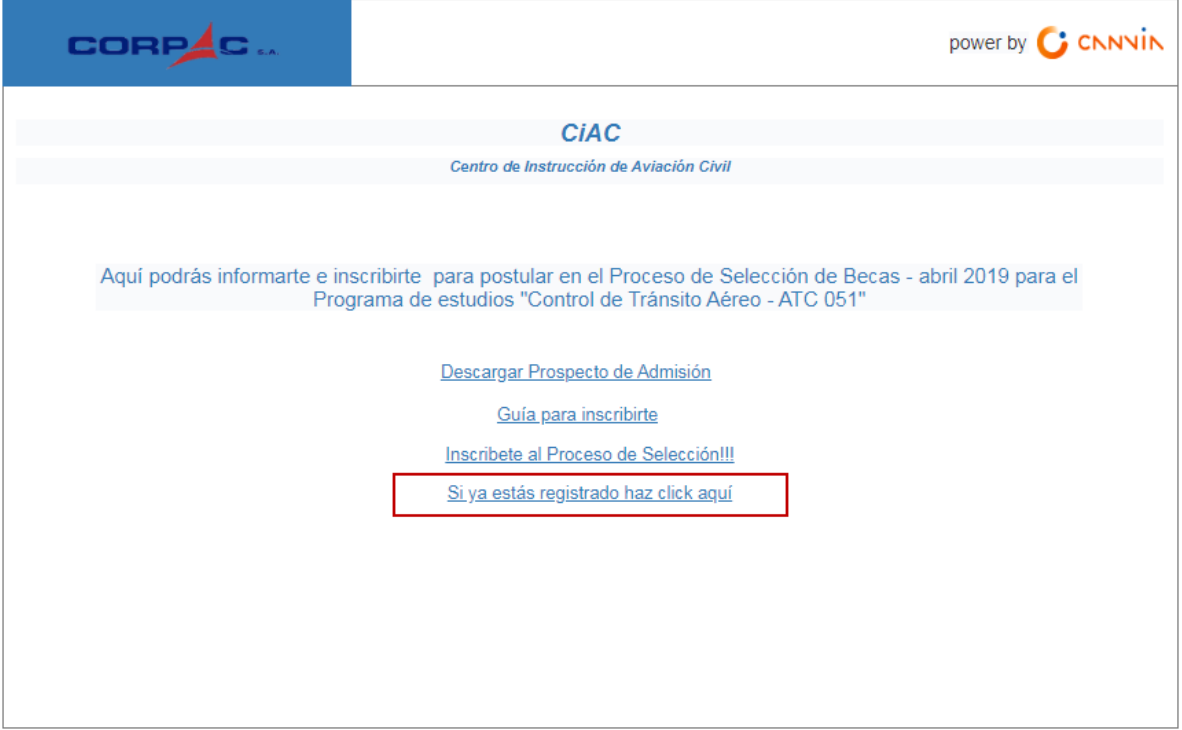

Cualquiera haya sido el camino que haya seguido el Postulante; a continuación se mostrará una ventana donde deberá ingresar el Usuario y la Contraseña, generados en el paso: **3. REGISTRO AL PROCESO DE SELECCIÓN**.

La ventana es la siguiente:

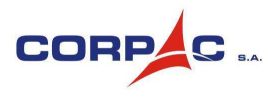

"**CIAC** – Excelencia Académica para la Aviación Civil"

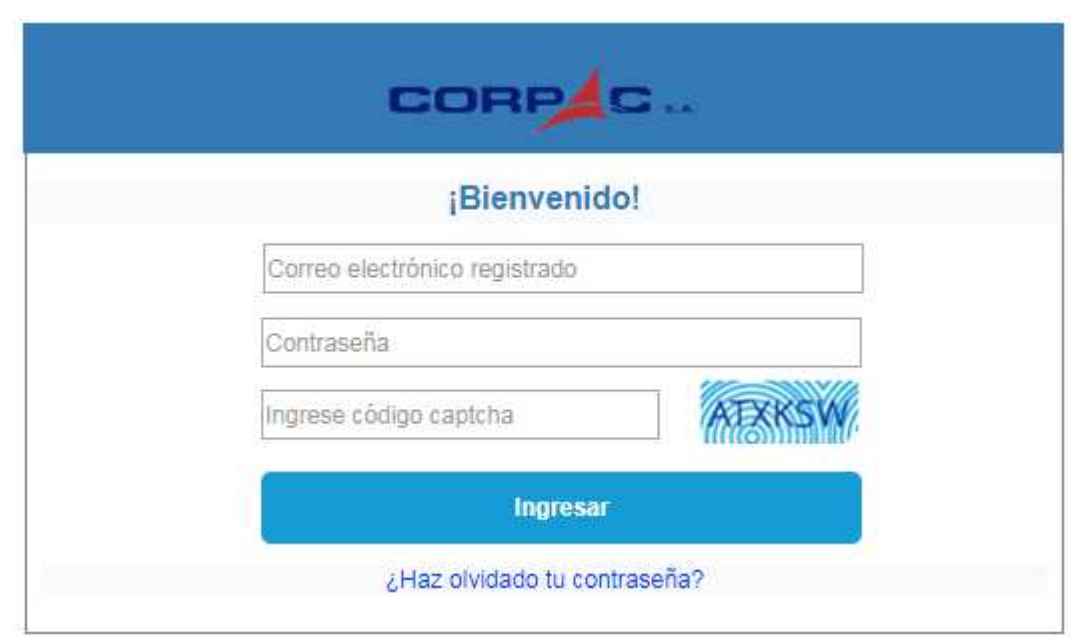

#### **4.2. RECUPERAR CONTRASEÑA**

En caso el Postulante haya olvidado su contraseña, podrá solicitar su recuperación, para ello deberá presionar el enlace "¿Haz olvidado tu contraseña?" que se muestra en el gráfico anterior.

Seguidamente se visualizará una ventana (como se muestra en el siguiente gráfico) donde el Postulante deberá ingresar el correo electrónico que registró y el código captcha; automáticamente el Sistema le enviará una contraseña temporal al correo electrónico que registró. Con esta clave temporal deberá autenticarse en su próxima autenticación (proceso de Login).

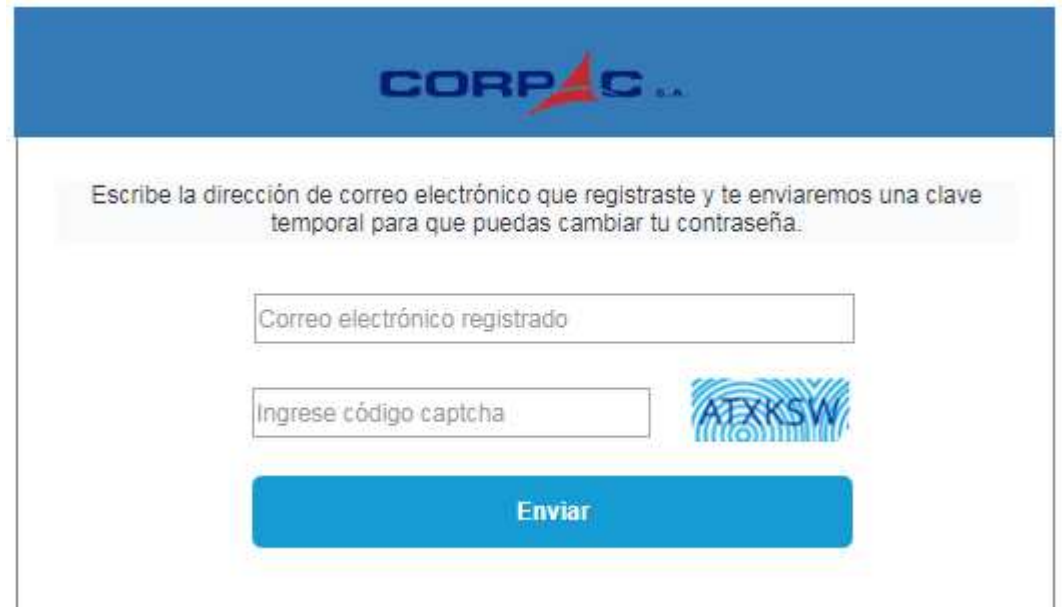

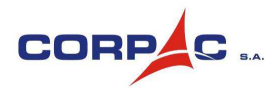

"**CIAC** – Excelencia Académica para la Aviación Civil"

Una vez que el Postulante se autentica el Sistema le pedirá en una nueva ventana que ingrese su nueva contraseña (como se muestra en el siguiente gráfico).

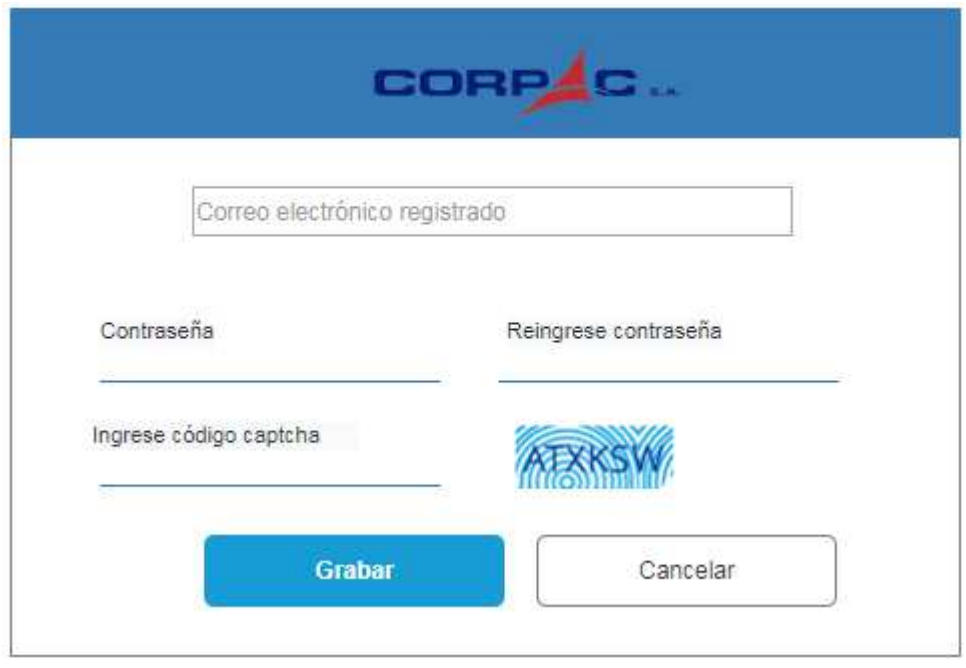

## **4.3. REGISTRAR SOLICITUD DE INSCRIPCIÓN**

Una vez que el Postulante se auténtico (proceso de Login), procederá a registrar sus respectivos datos: personales, familiares, estudios, nivel de inglés, etc.

Para ello, el registro se información se divide en secciones, las cuales son:

**I. Datos personales** 

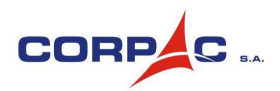

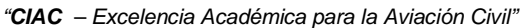

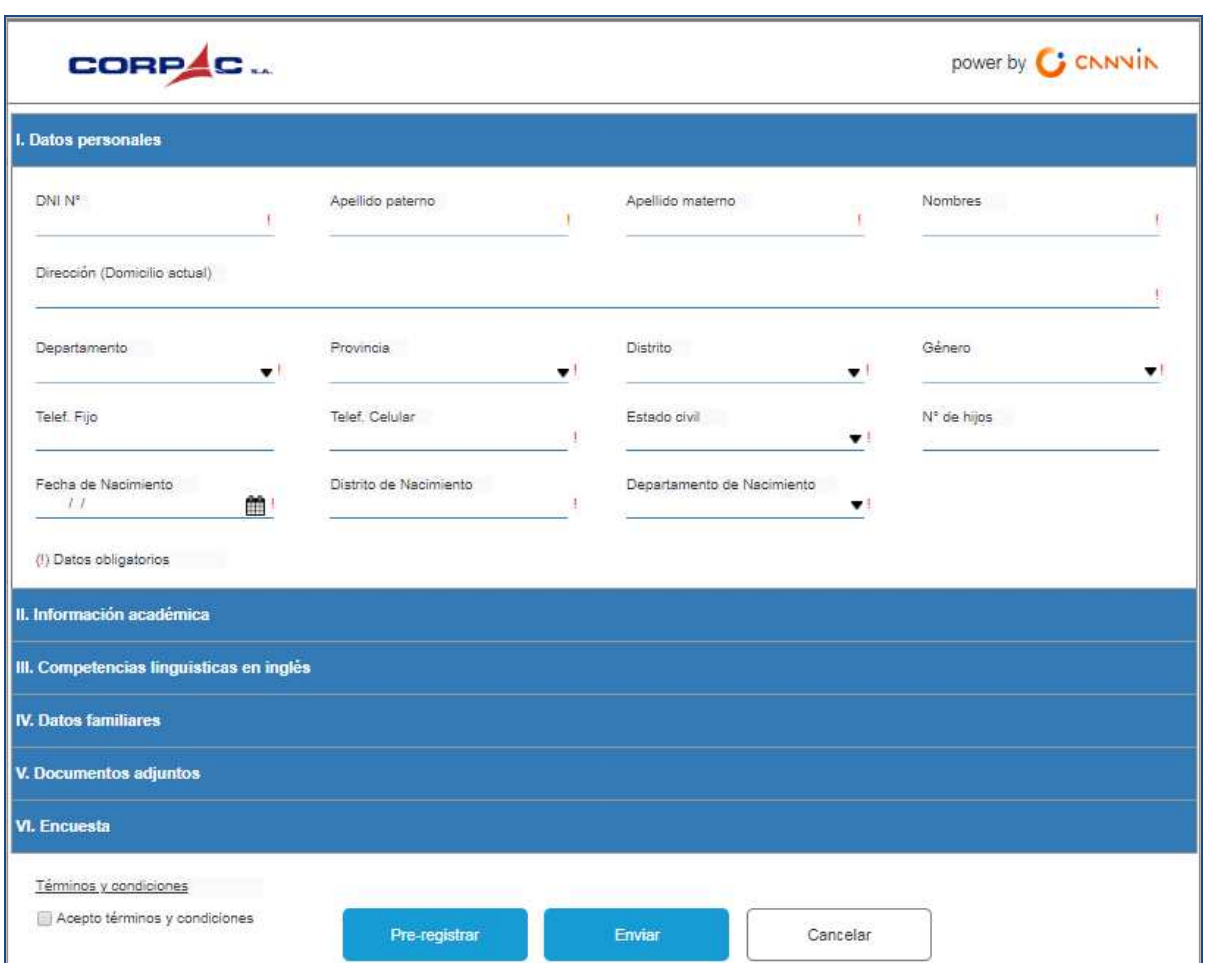

Todos los datos marcados con (!) son obligatorios.

Para continuar registrando información en las demás secciones, el Postulante deberá hacer click al título de la siguiente sección.

**II. Información académica:** 

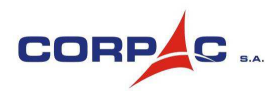

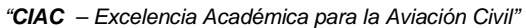

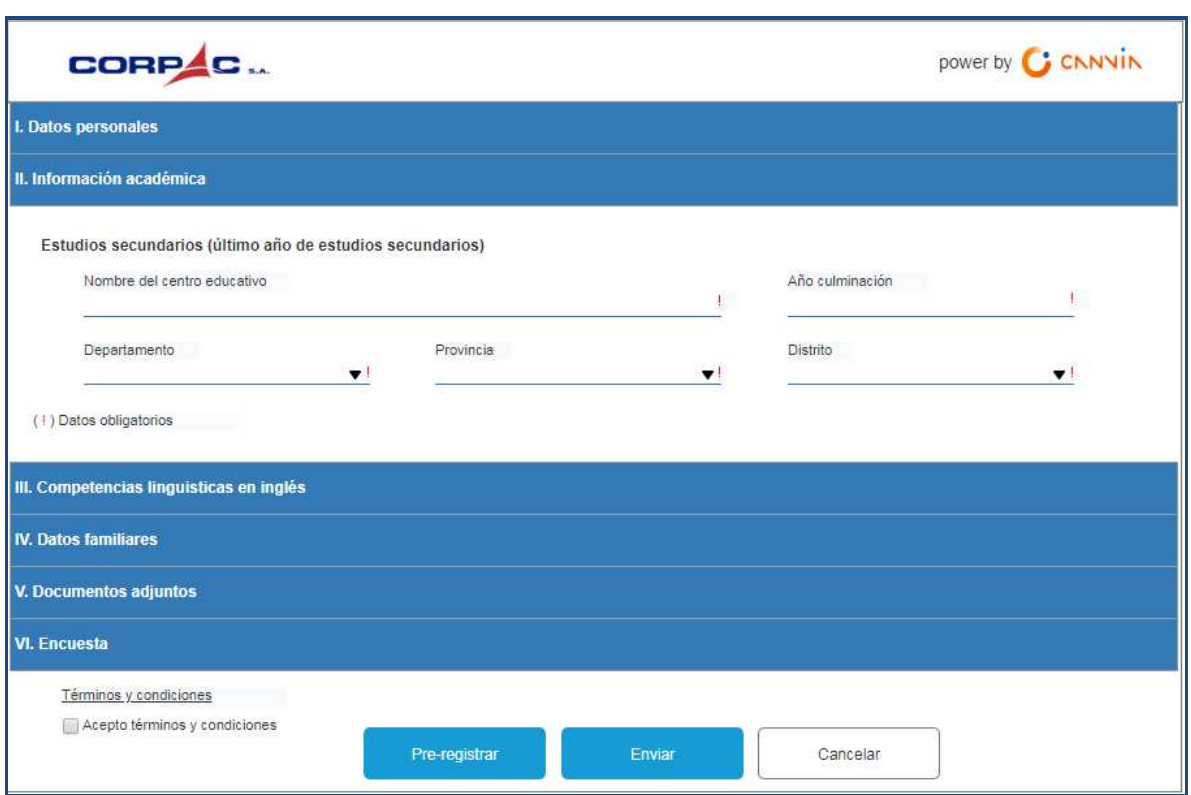

Solo se registrará los datos del Colegio donde terminó la educación secundaria.

Todos los datos marcados con (!) son obligatorios.

## **III. Competencias linguisticas en inglés**

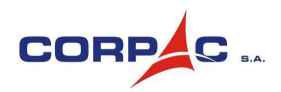

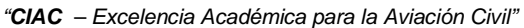

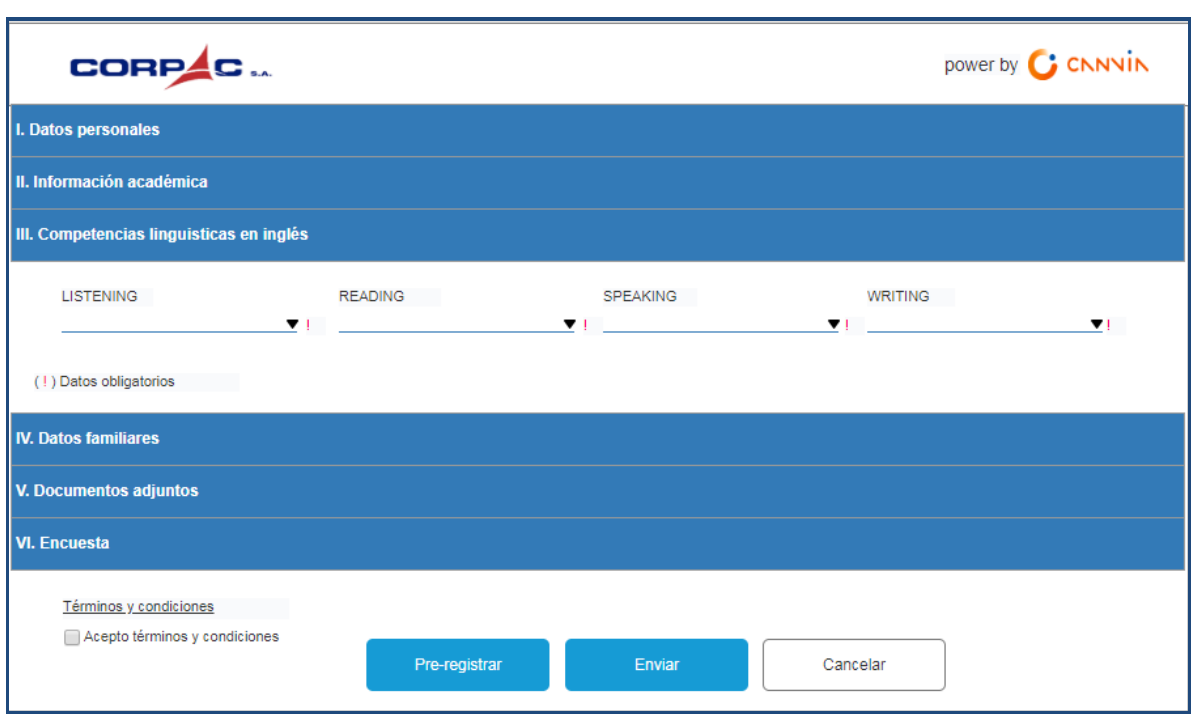

Se deberá registrar el nivel de inglés del Postulante.

Todos los datos marcados con (!) son obligatorios.

**IV. Datos familiares** 

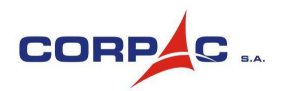

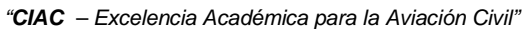

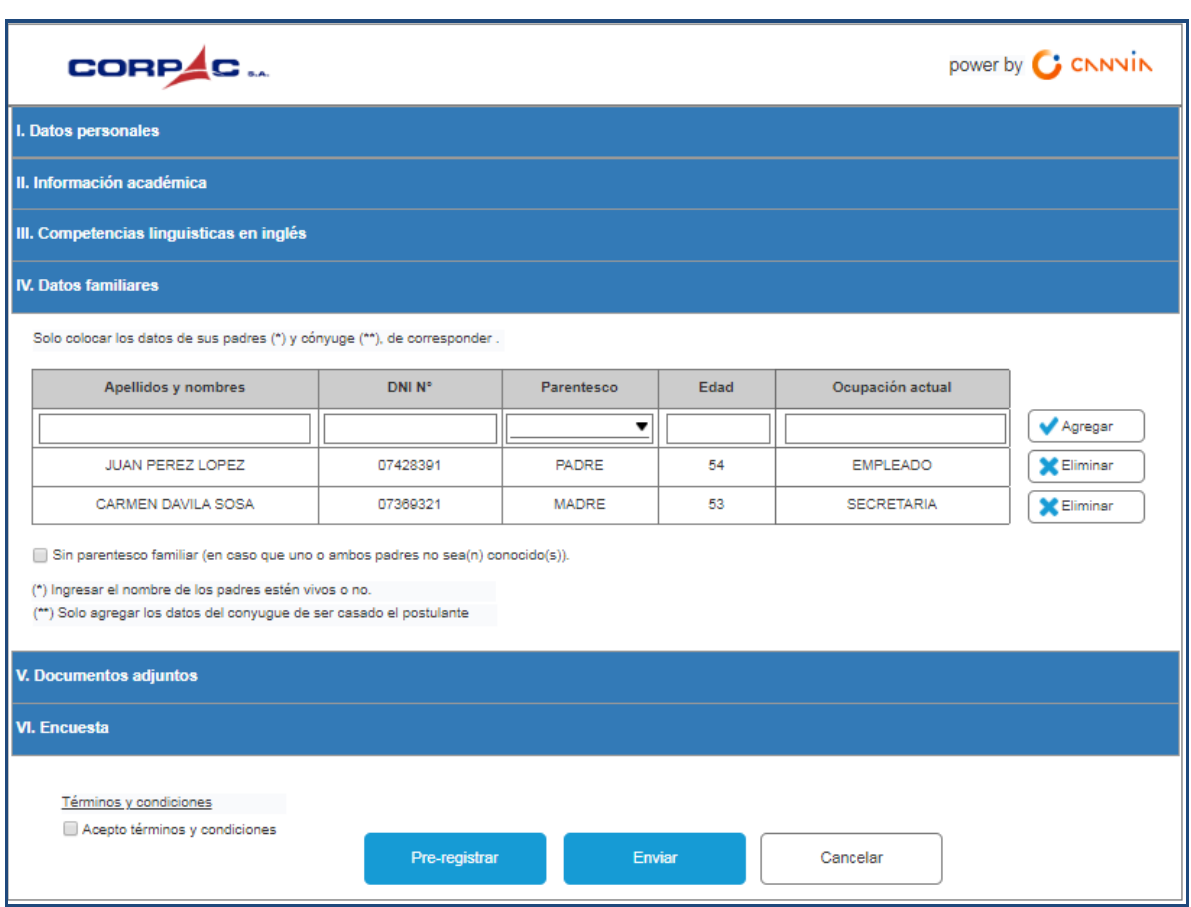

El Postulante ingresará los datos de sus padres (estén vivos o no), en caso sea casado deberá registrar los datos de su conyugue.

Para cada familiar a registrar, el Postulante deberá ingresar en cada casilla la respectiva información y despúes presionar el botón "Agregar".

En caso quiera modificar o eliminar la información de algún familiar que ya registró, deberá presionar el respectivo botón "Eliminar" y luego volver a registrarlo.

En el caso el Postulante, no conozca a uno o a sus dos padres, deberá hacer click a la casilla: "Sin parentesco familiar ( en caso que uno o ambos padres no sea(n) conocido(s))". Esto le permitirá registrar uno o ningún padre.

#### **V. Documentos adjuntos**

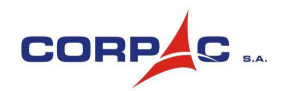

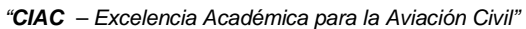

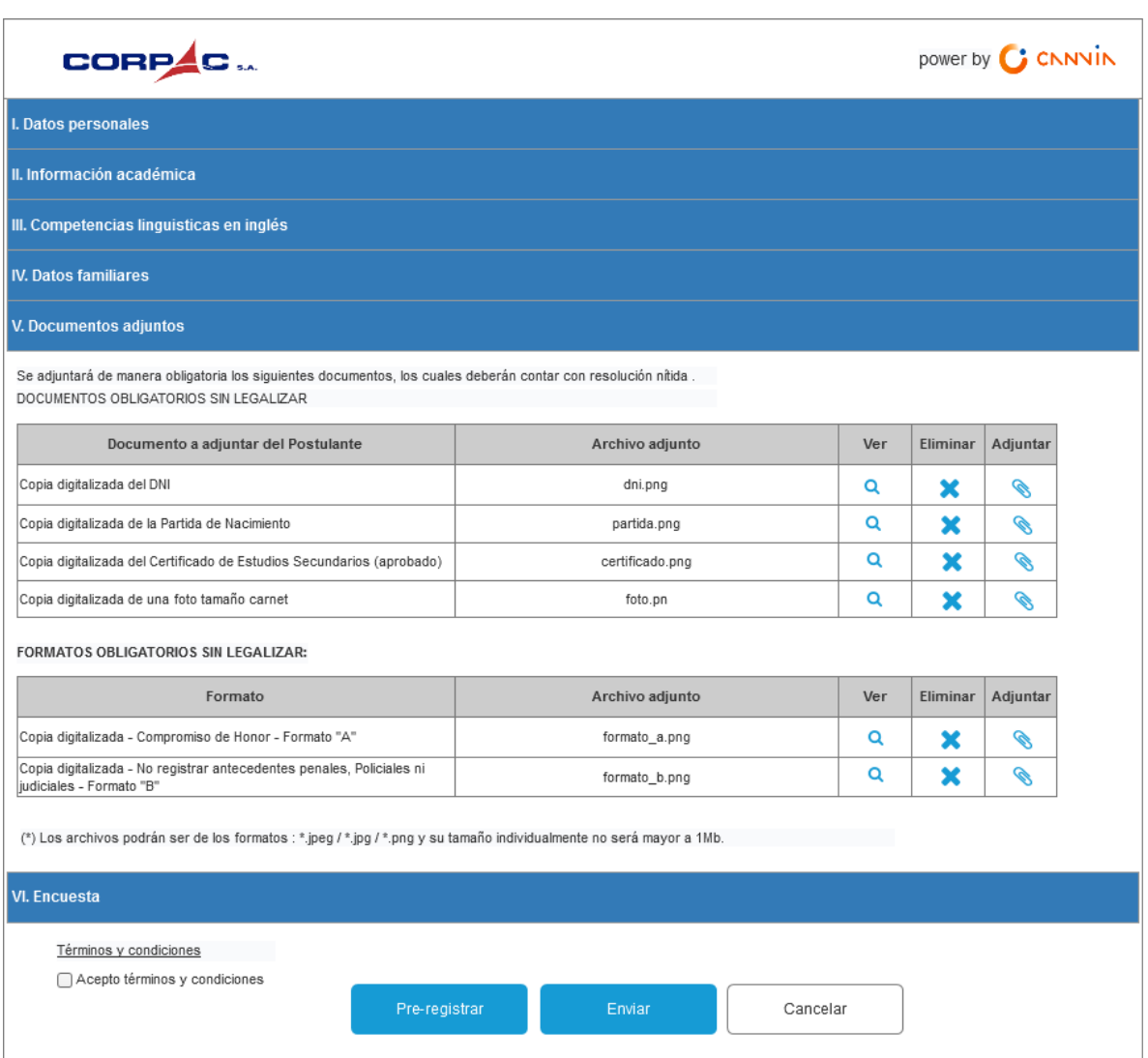

El Postulante, deberá cargar (subir) los documentos que se le soliciten (todos son

obligatorios); para ello deberá presionar el botón **(el partidamente se visualizará una** ventana que le permitirá seleccionar y subir el respectivo archivo.

En caso el Postulante, desee ver el documento que adjuntó, deberá presionar el botón

e inmediatamente se descargará el documento.

En caso el Postulante, desee eliminar el documento que adjuntó, deberá presionar el botón  $\blacktriangleright$  ; se le solicitará confirmación de eliminación. De confirmarse se procederá a eliminar el archivo, pudiendo luego adjuntarlo nuevamente.

**Nota:** los archivos que podrá adjuntar serán de los formatos: jpeg, jpg y png. El tamaño de cada documento a adjuntar es de máximo 1 Mb.

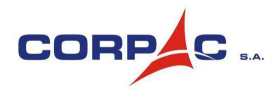

"**CIAC** – Excelencia Académica para la Aviación Civil"

**VI. Encuesta** 

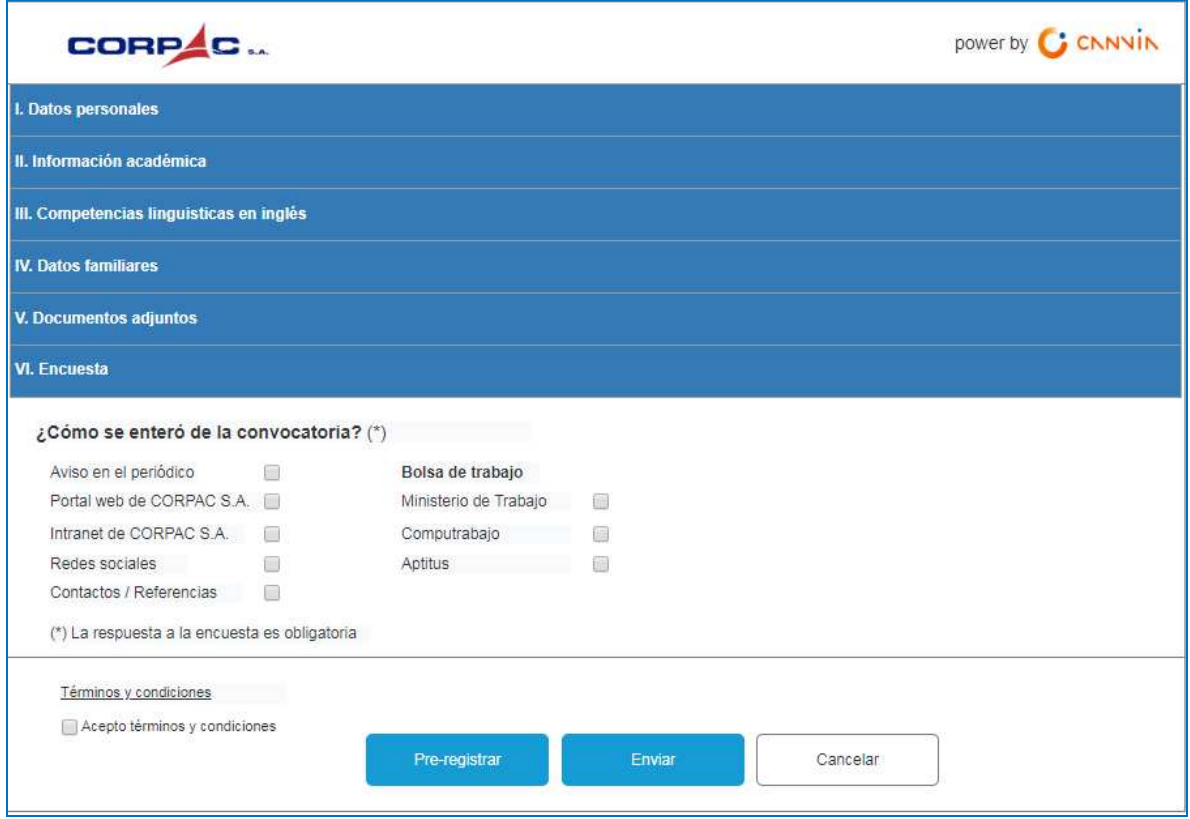

Se deberá responde la encuesta de manera obligatoria.

#### **4.4. PRE-REGISTRAR**

A través de este botón, el Postulante podrá grabar hasta el punto en que ha registrado información. La información registrada aún no se enviará para su revisión. El Postulante podrá ingresar nuevamente después y continuar con su registro.

Para ello deberá presionar el botón "Pre-registrar".

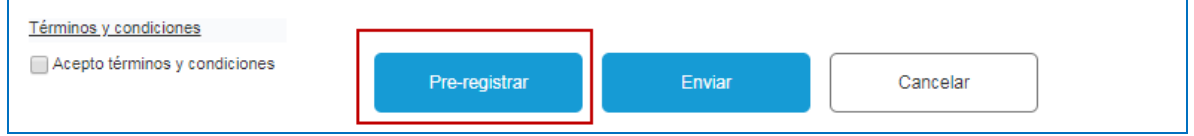

#### **4.5. ENVIAR**

A través de este botón, el Postulante enviará la información que registró para su revisión. En caso falte ingresar alguna información obligatoria el Sistema visualizará un mensaje indicando lo que falte.

#### Instructivo de inscripción Pág. 16

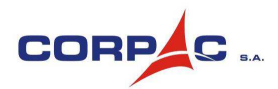

"**CIAC** – Excelencia Académica para la Aviación Civil"

Para usar este botón se deberá previamente haber seleccionado la casilla "Acepto términos y condiciones".

Para ver los "Términos y condiciones", el Postulante deberá hacer click al enlace "Términos y condiciones".

Una vez presionado el botón "Enviar", el Postulante ya no podrá registrar nueva información o modificar la que existe. Solo podrá ingresar para visualizar lo que registró.

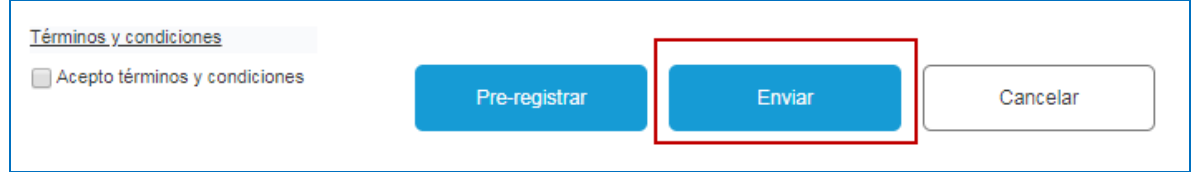

#### **4.6. CANCELAR**

Con este botón se cancela todo registro y se sale de la ventana de registro sin guardar nada. El Postulante podrá luego volver a ingresar y registrar su inscripción.

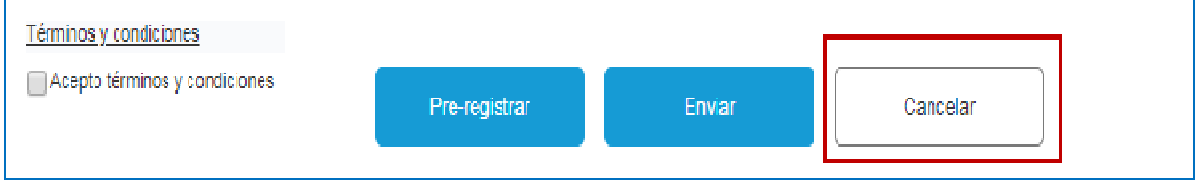